# すろろっと簡単設定

# はじめて、すろろっとを

御利用になる方のための

# 解説書

Version 6.16 LastUpdate 2023/8/20

Document Version 1.04

# Givesoft.Ltd

Established in 1997

# 1.はじめに

本ドキュメントは Vtuber 向けの利用方法を考慮した内容になっています。 操作が直感的にわかるよう要点に絞っています。

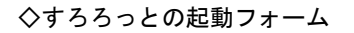

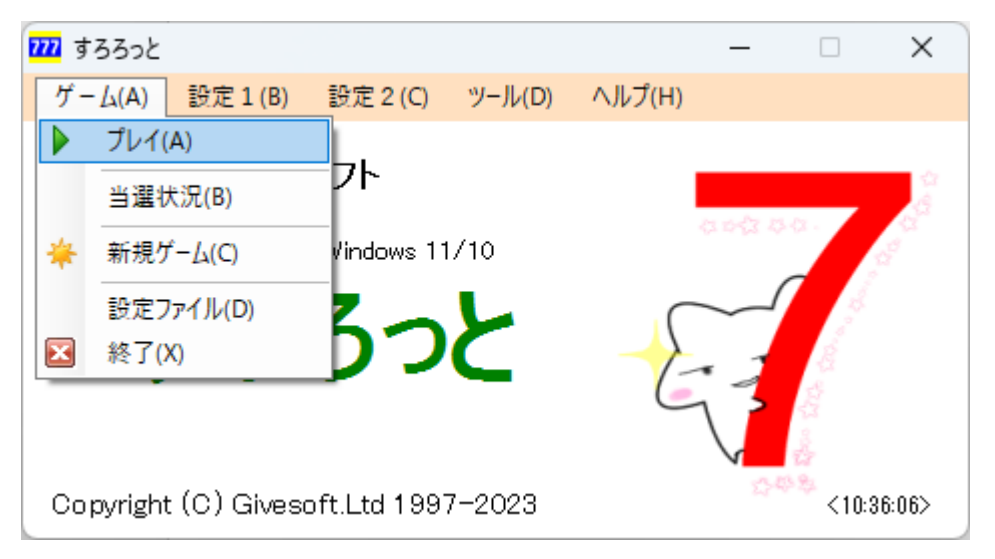

プルダウンのメニューから選択して、プレイおよび設定をします。

# 2.基本 ドラム、本数、背景

#### 2-1.ドラムの設定

#### ・[設定1‐ドラム画像]

最初にスロットのドラム設定をします。これが、抽選の当たりになります。

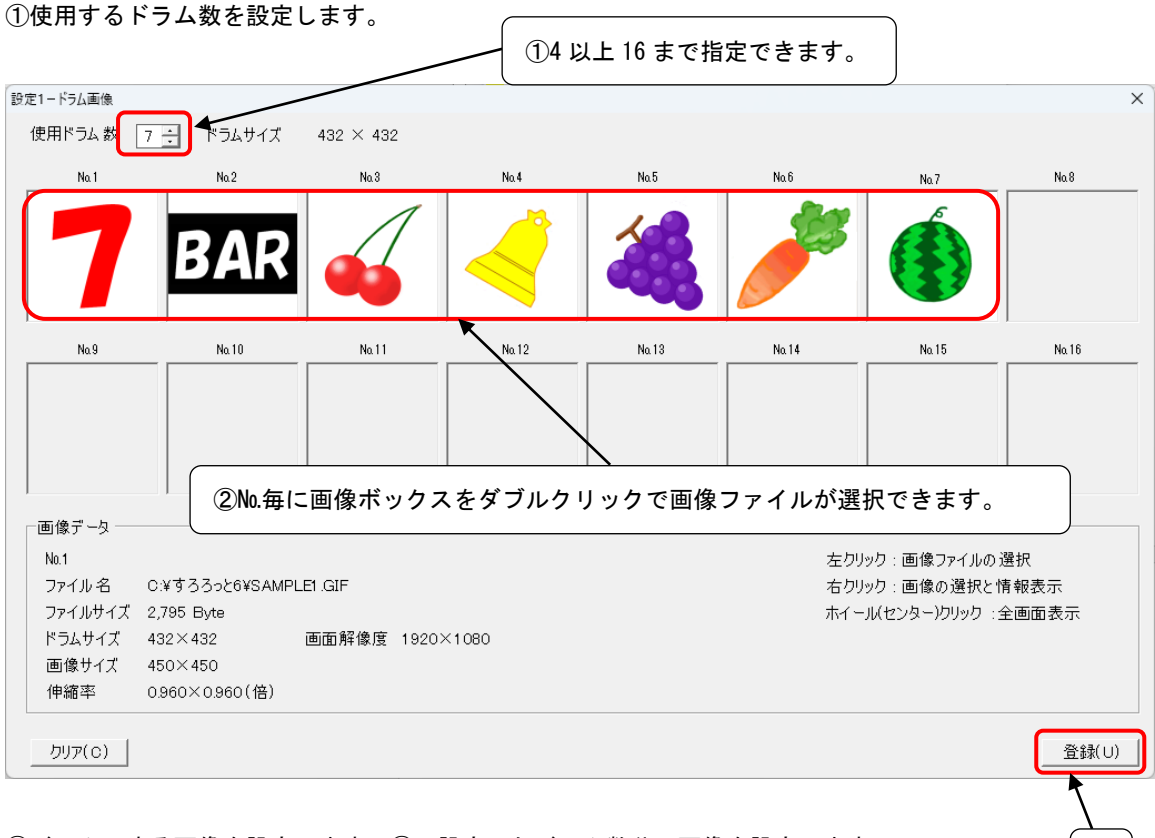

②ドラムにする画像を設定します。①で設定したドラム数分の画像を設定します。 上記の場合は№1~№7 までの画像を設定します。

③ドラム数とドラム画像の設定ができましたら[登録]ボタンをクリックします。システム内部で回転用の ドラム画像が作成されます。

#### ※使用ドラム数と同じ№まで画像を登録すること。

※WEB からフリーの素材等を探してお楽しみください。

③

#### 2-2. 背景の設定

#### ・[設定2‐背景]

抽選画面の背景の設定です。

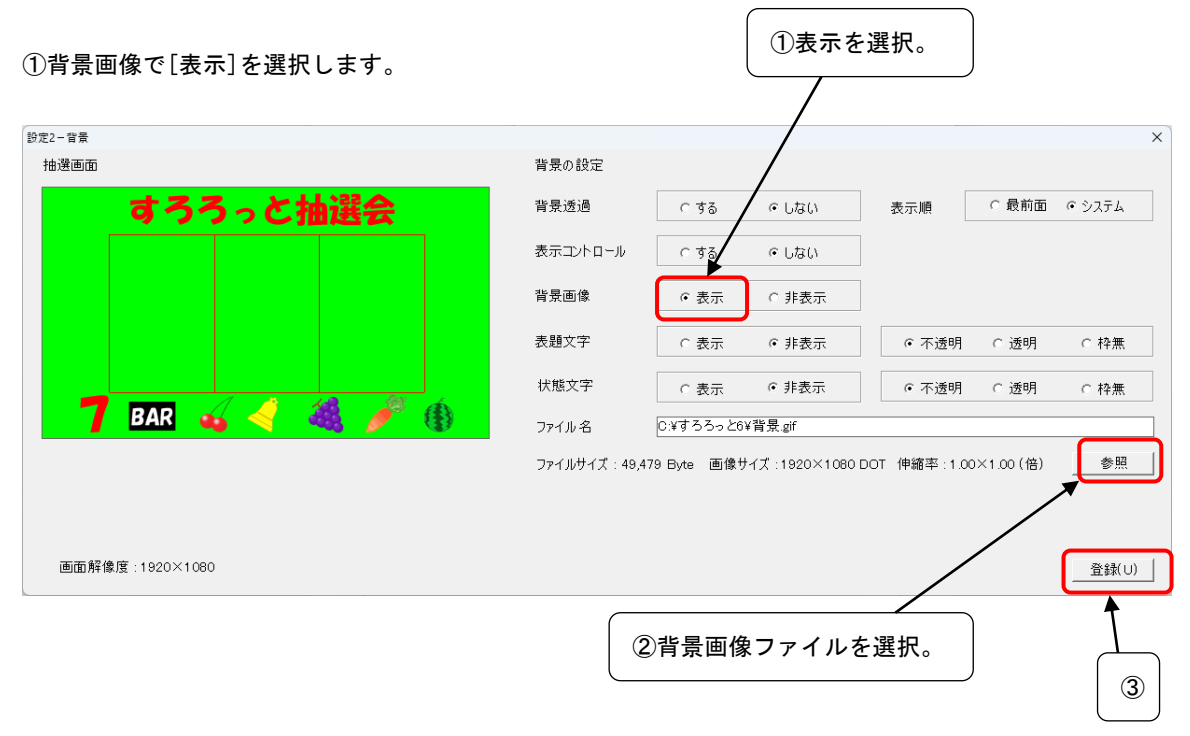

②背景画像ファイルを設定します。[参照]ボタンで画像ファイルを設定します。

③設定を登録します。

#### 2-3. 本数の設定

#### ・[設定1‐本数設定]

当たりの本数の設定をします。

①合計本数を登録します。 ⇒ トータルのくじの本数です。

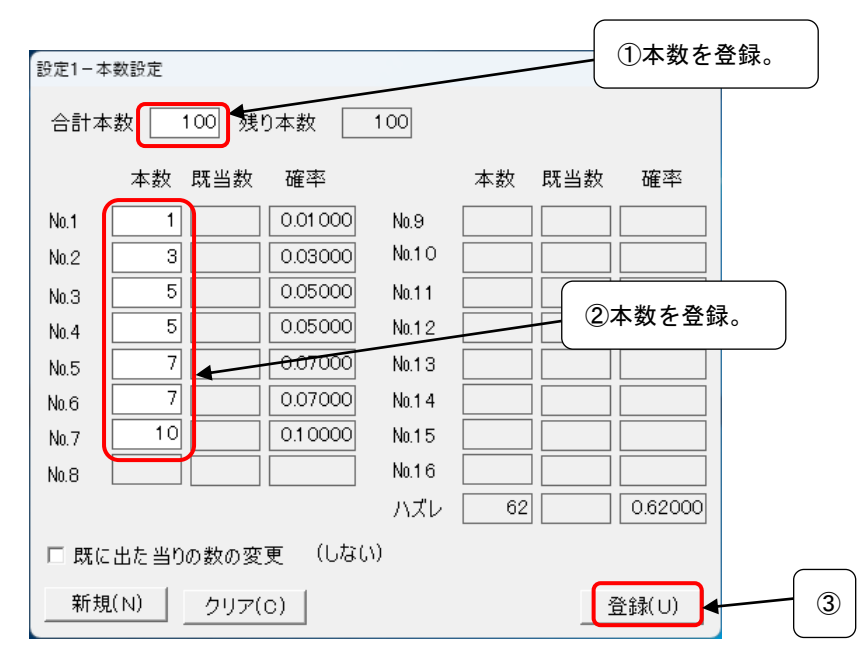

2各No. (当たり) の本数を登録します。

③設定を登録します。

<span id="page-5-0"></span>2-4. 抽選開始

・[ゲーム‐プレイ]

抽選を開始します。

①メニューより[ゲーム]‐[プレイ]で抽選が開始します。

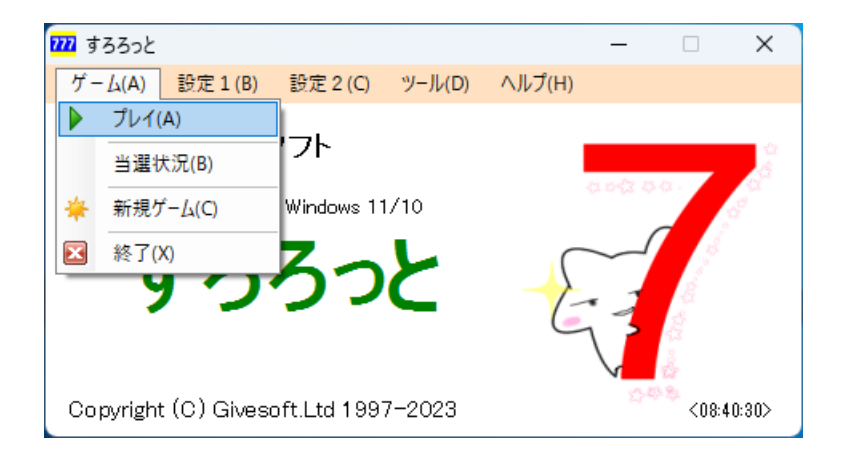

②マウスの左クリックまたはキーボードの[Enter]でスタート/ストップします。

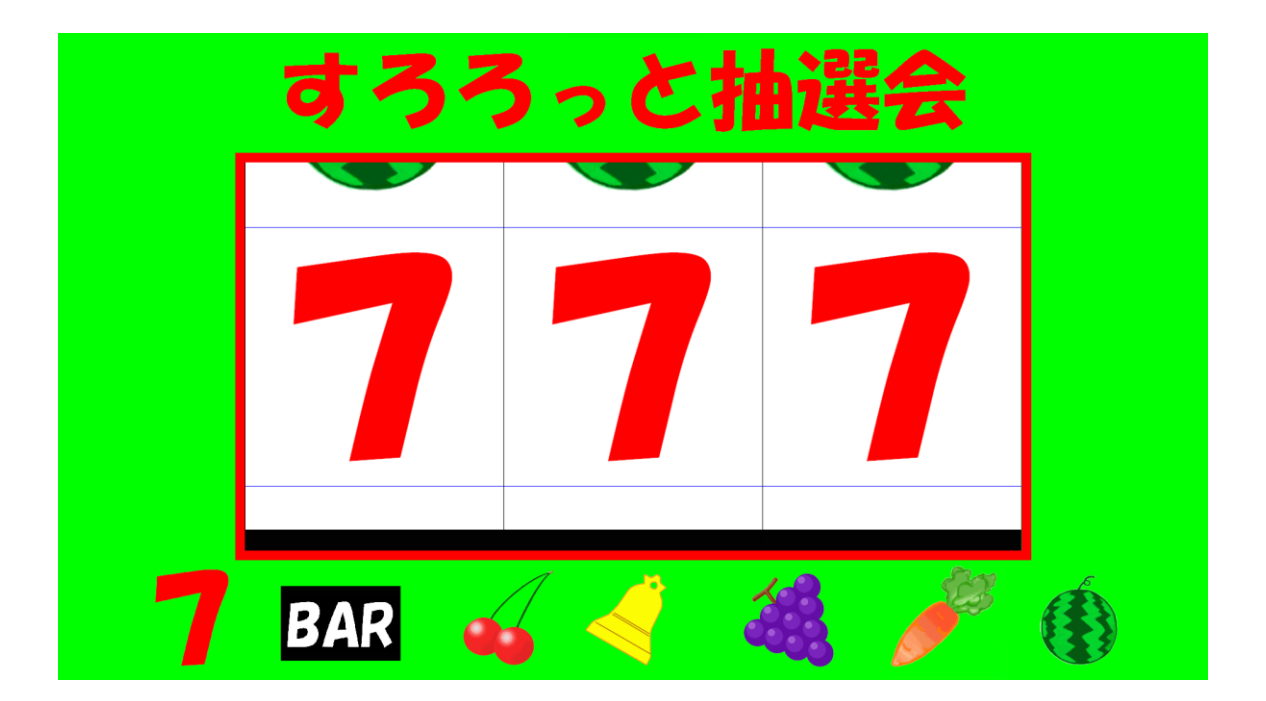

③終了はキーボートの[ESC]になります。

## 3.基本 サウンド、当り画像

#### <span id="page-6-0"></span>3-1.サウンドの設定1

・[設定1‐サウンド]

動作音を設定します。

①以下のⅰ~ⅵで鳴らすサウンドファイルを右の[参照]ボタンで設定します。

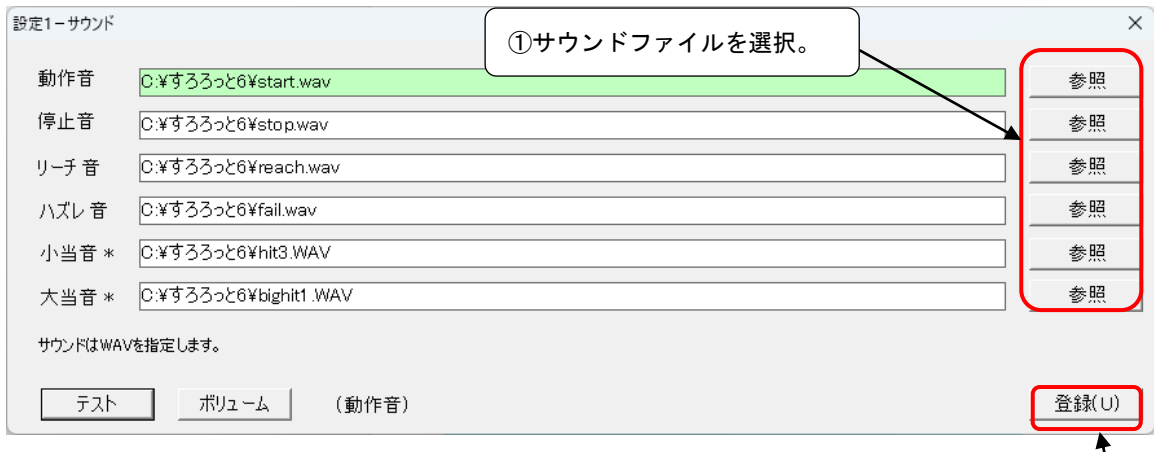

ⅰ.動作音‐スロットのスタートから1個目のドラムが停止するまでの音です。

ⅱ.停止音‐スロットの1個目と2個目の停止するときになる音です。(リーチの場合は2個目の音は出ま せん)音の立ち上がりの関係上、短い(0.5秒以下の)WAVファイルが適当です。

ⅲ.リーチ音‐1個目と2個目のドラムの絵柄が揃ったときから、3個目のドラムが停止するまで鳴る音で す。

ⅳ.ハズレ音‐ハズレでスロットの3個目が停止するときに鳴る音です。音の立ち上がりの関係上、短い (0.5秒以下の)WAVファイルが適当です。

v. 小当音 - 2等以下の当たりのときに鳴る音です。

ⅵ.大当音‐1等の時に鳴る音です。

③設定を登録します。

#### ※小当音と大当音で[、当り毎に個別に当選音が設定されていると](#page-7-0)きは、そちらが優先されます。

※テストボタンでカーソルのある行(バックカラーのある行)のサウンドを実際に聞くことができます。

L

②

#### <span id="page-7-0"></span>3-2. サウンドの設定2

#### ・[設定2‐当選音]

当たり音を№毎に設定します。

①当たり毎にサウンドを設定したいときは、使用にチェックをいれます。 ②サウンドファイルを右の[参照]ボタンで設定します

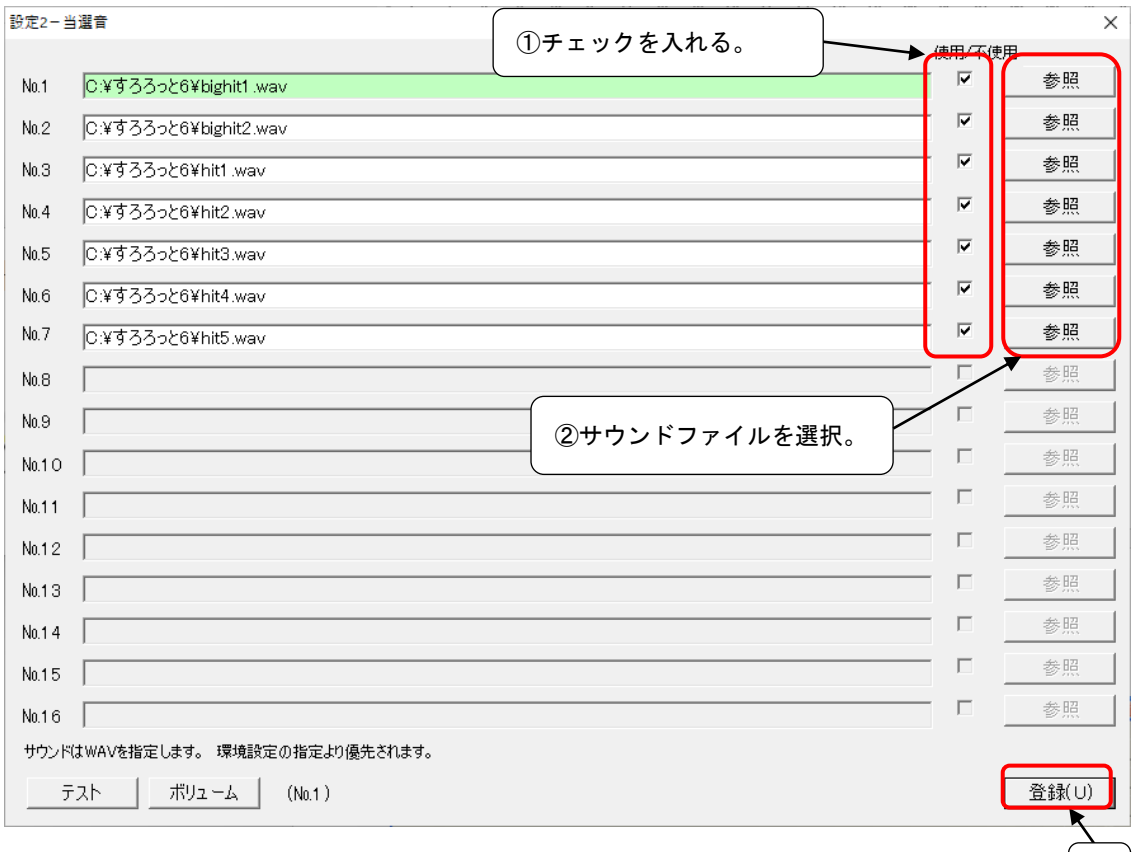

③設定を登録します。

※ここでのチェックボックスをチェックした当たりは、当落時に、ここで指定したサウンドが鳴ります。 3 - 1. [サウンドの設定1で](#page-6-0)指定した設定よりも優先されます。

#### ※WEB からフリーの音源を探してお楽しみください。

一般的に MP3 形式で入手できますがそのままではご利用できません。

フリーの変換ツールや、変換 HP がありますので、それらを利用して MP3→WAV へコンバートしてご利用 ください。

#### ※すろろっとで使用できるのは WAV 形式のサウンドファイルだけです。

 $\circ$ ②

# 3-3.当たり画像の設定

ドラムが揃ったとき(当たった時)に画像を表示する設定をします。

### ・[設定1]‐[動作]

①当り表示で[表示]を選択します。

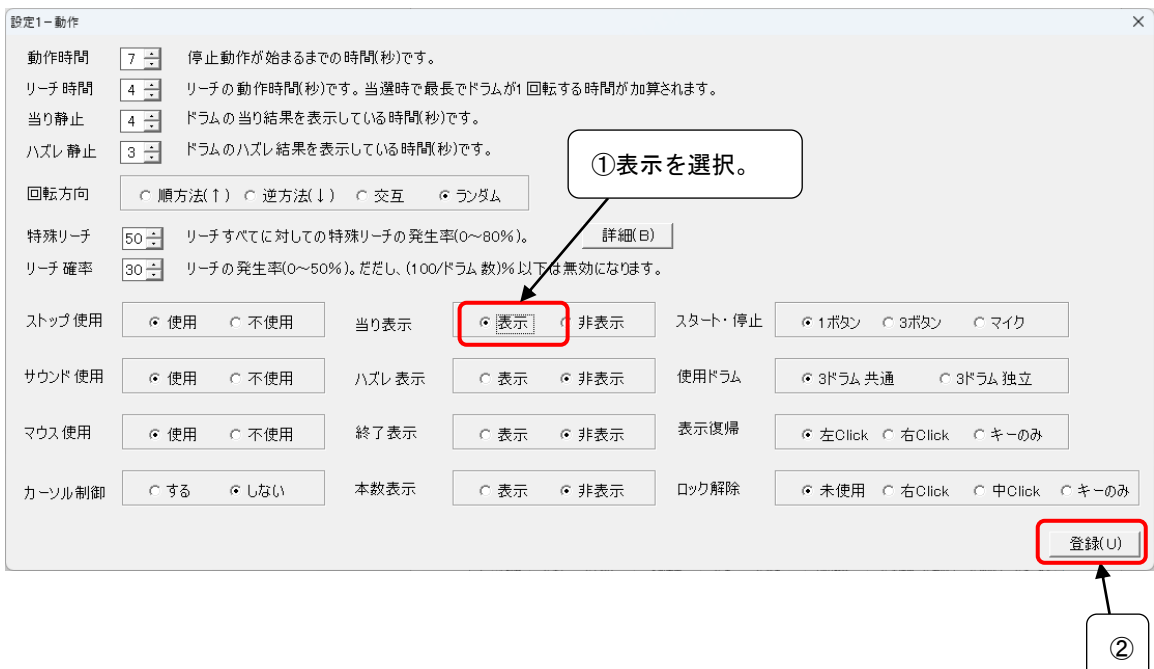

②設定を登録します。

#### ・[設定2]‐[表示テキスト]

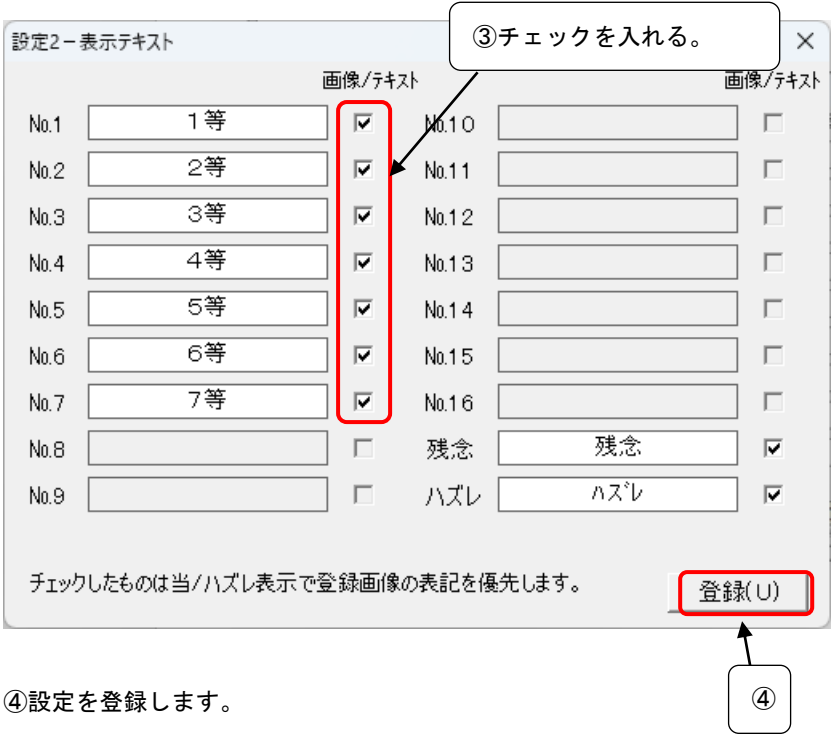

③ドラムと同じ№1~№7 までの[表示/テキスト]チェックボックスをチェックします。

※ハズレの時も画像を表示したいときはハズレ表示も同様の設定をします。 ※チェックしないものはテキストが表示されます。

※残念はリーチしてハズレ、ハズレはリーチなしハズレになります。①でハズレ表示で[表示]を選択して いるときに表示されます。

#### ・[設定2]‐[表示画像]

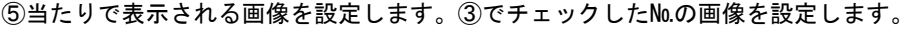

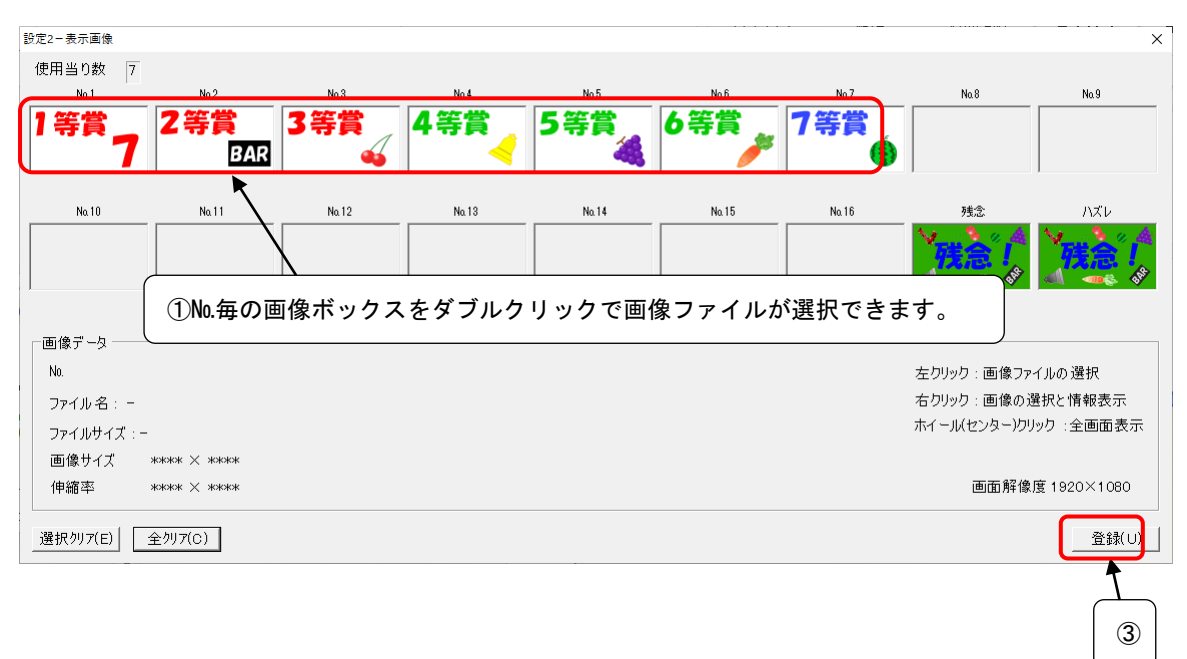

⑥設定を登録します。

⑥2-4.[抽選開始で](#page-5-0)動作を確かめてください。

※次の章からの応用編では、ここの当たり設定を[非表示]に戻してください。

# 4.応用 位置、サイズ

# 4-1.フォームの位置、サイズ

・[設定2‐フォームサイズ・位置]

抽選フォームのサイズとスタート位置を設定します。

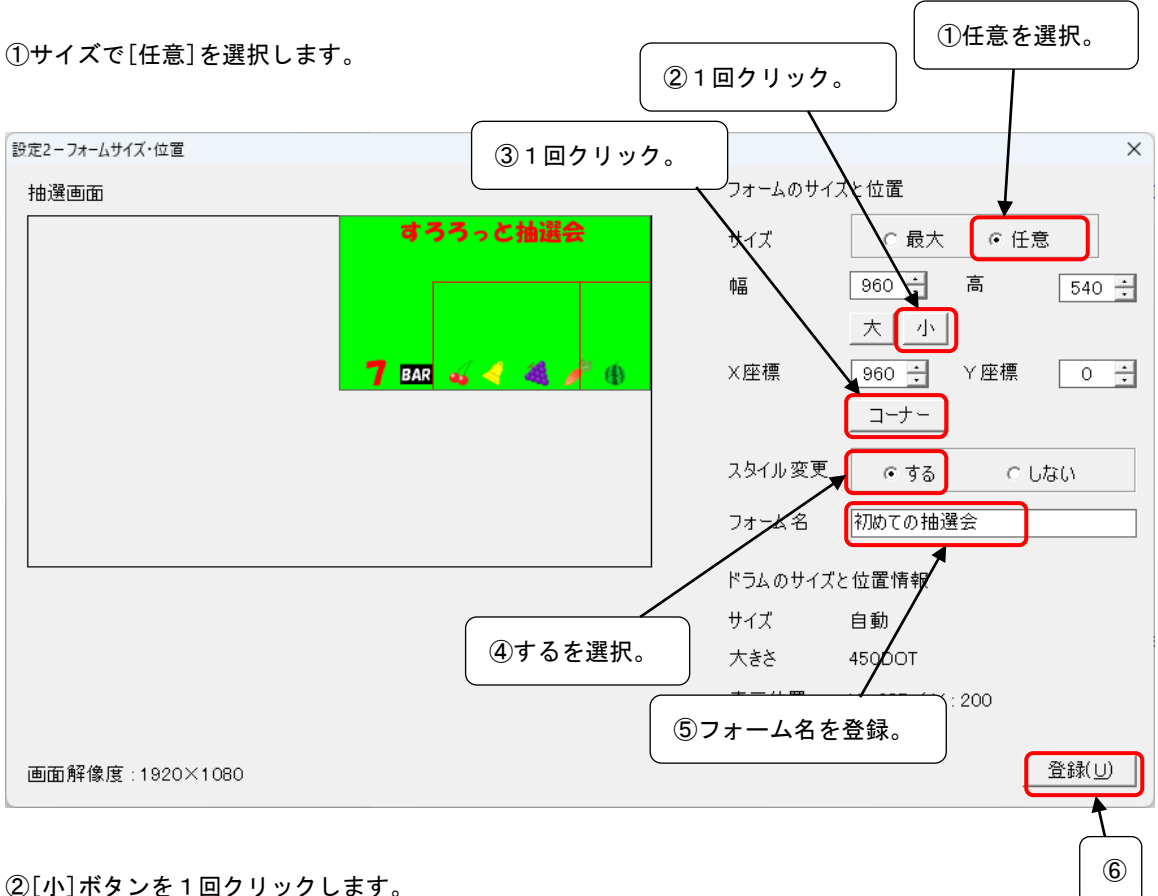

③[コーナー]ボタンを1回クリックします。

④スタイル変更で[する]を選択します、

⑤フォーム名で「初めての抽選会」と登録します。

⑥設定を登録します。

※任意に数値を変更してや大きさや位置を設定する事もできます。

#### 4-2.ドラムの位置、サイズ

#### ・[設定2‐ドラムサイズ・位置]

ドラムのサイズと位置を設定します。

フォームのサイズを変更している場合は、変更したフォームに対する位置になります。

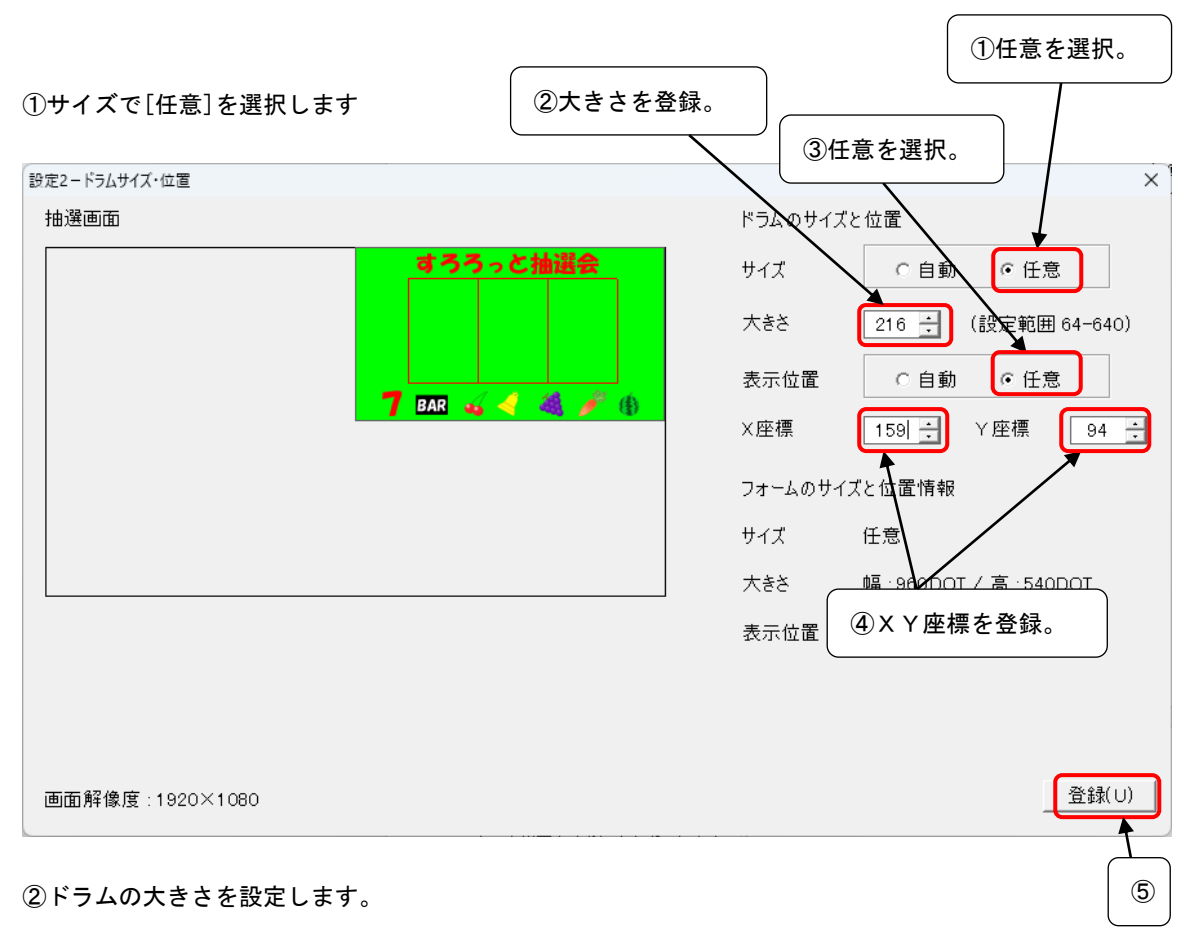

※ここでの例は、フォームのサイズが 1/2 なのでドラムも 1/2 にしています。

③表示位置で[任意]を選択します。

④ドラムのX座標とY座標を設定します。

※ここでの例は、フォームのサイズが 1/2 なので座標位置は 1/4 にしています。

※②と④は赤枠を参考にしてお好みの位置に設定してください。

⑤設定を登録します。

※ドラムのサイズ(大きさ)を変えるとドラムのリールが再作成されます。

4-3. 効果枠のデサイン

#### ・[設定2‐効果]

ドラムのサイズを変更した場合は、効果枠の幅も変更しておくと見え方のバランスが良くなります。

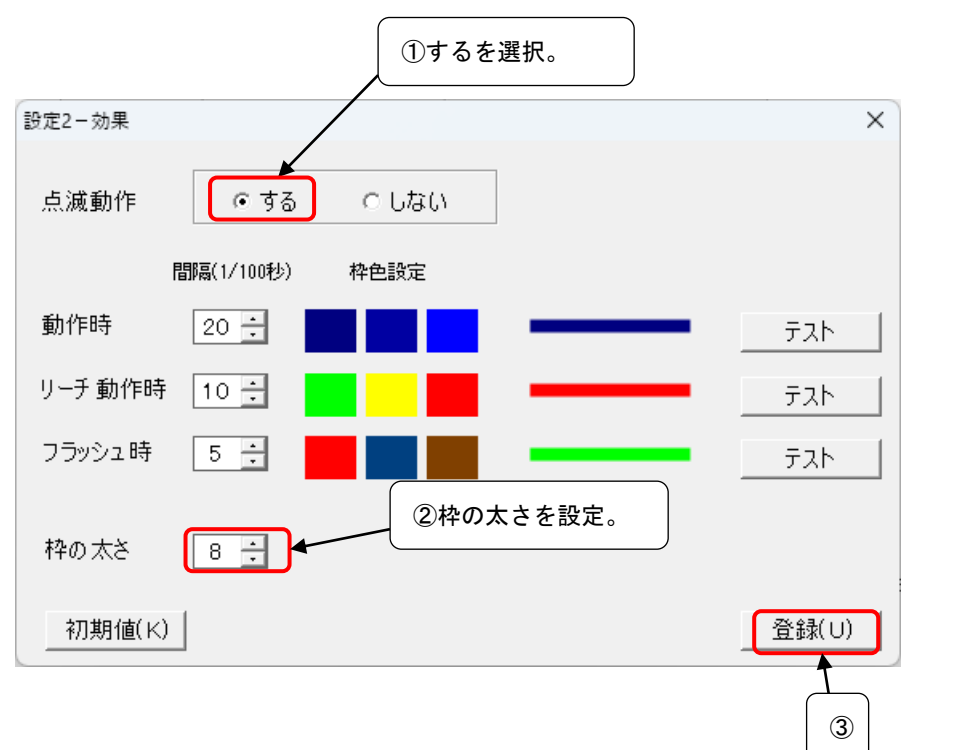

①点滅動作で[する]を選択します。

②枠の太さを設定します。ここの例では、フォームのサイズが 1/2 なので太さも 1/2 にしています。 ③設定を登録します。

※色のポックスをクリックすると色を選択できます。間隔を設定していろいろな表現を設定できます。 ※枠の待機時と静止時の色は、[設定1‐画面]の待機枠色、停止枠色で設定してください。

# 4-4. 抽選画面について

ここまでの設定で、抽選画面が右上に 1/2 サイズで表示されます。(バックはエクスプローラー)

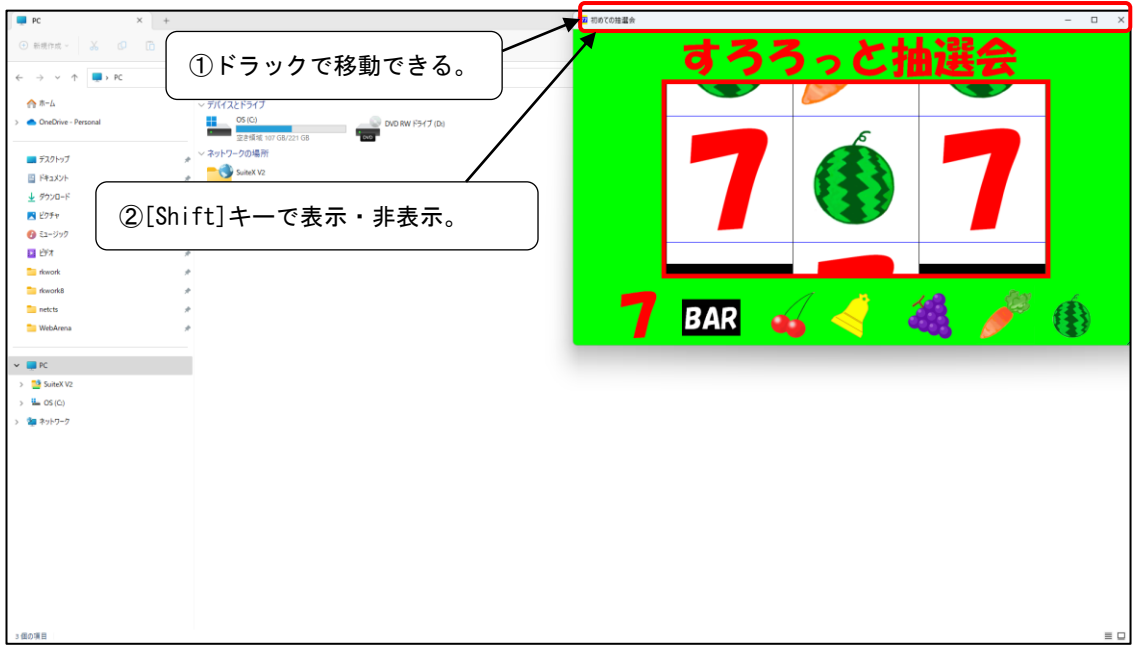

①タイトルバーをドラックして好きな場所へ移動して抽選ができます。

②タイトルバーは[Shfit]キーで表示・非表示ができます。

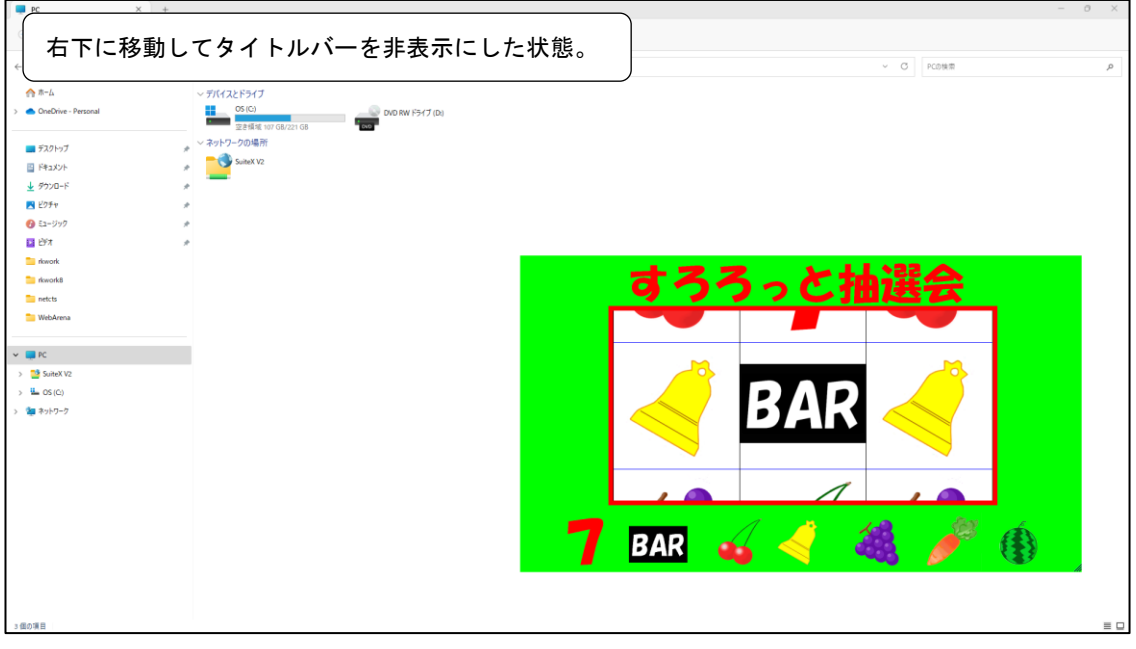

## 5.応用 透過と非表示

#### 5-1.透過と表示の設定

#### ・[設定2‐背景]

背景を透過させて、抽選画面を表示、非表示ができるようにします。

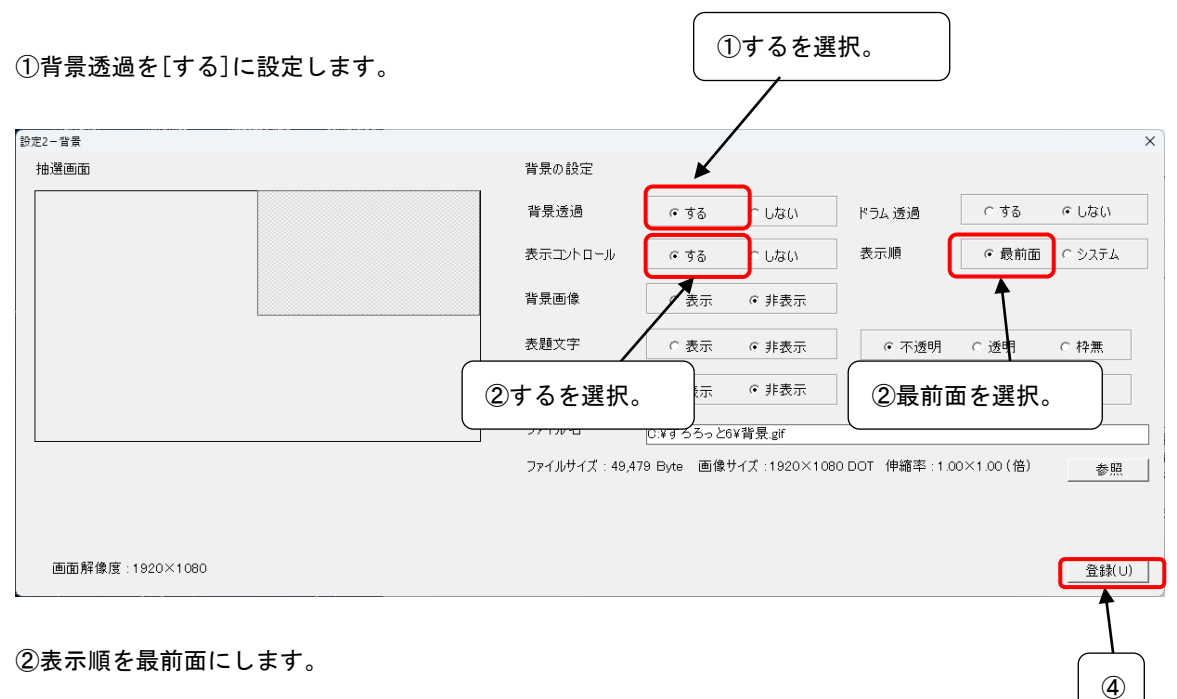

③表示コントロールをするにします。表示・非表示ができる設定になります。

④設定を登録します。

※設定‐画面1で背景色を使われていない色に設定します。

ここでは透過は背景色と同じ色を透過します。 [背景色]で色の作成をして適当な色を作って設定する ようにします。

#### 5-2.透過と表示の実行

ここまでの設定で、抽選画面を表示します。

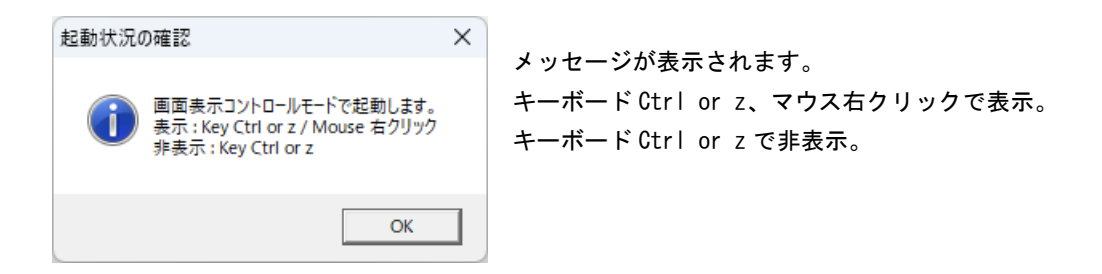

①[Shift]キーでフォーム枠が表示・非表示されることをお確かめください。

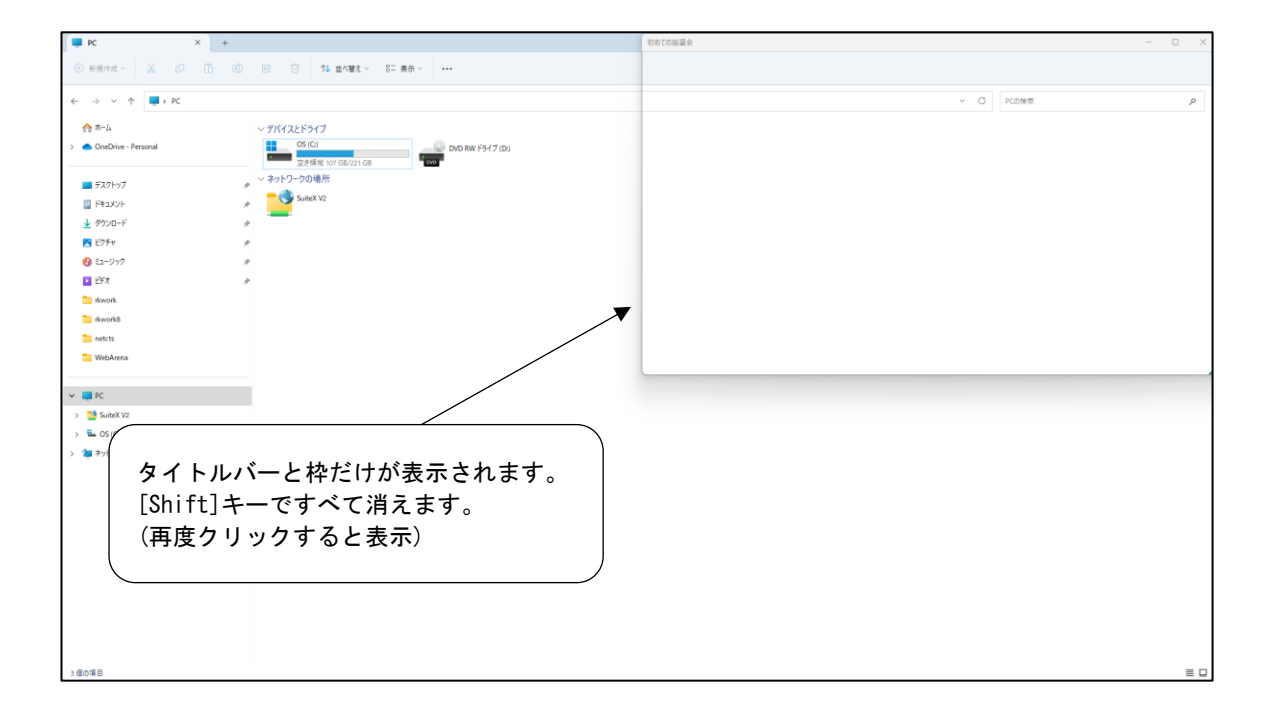

②キーボードの[Ctrl] or [z]、マウスの[右クリック]でドラムが表示されます。

③キーボードの[Ctrl] or [z]でドラムが非表示になります。

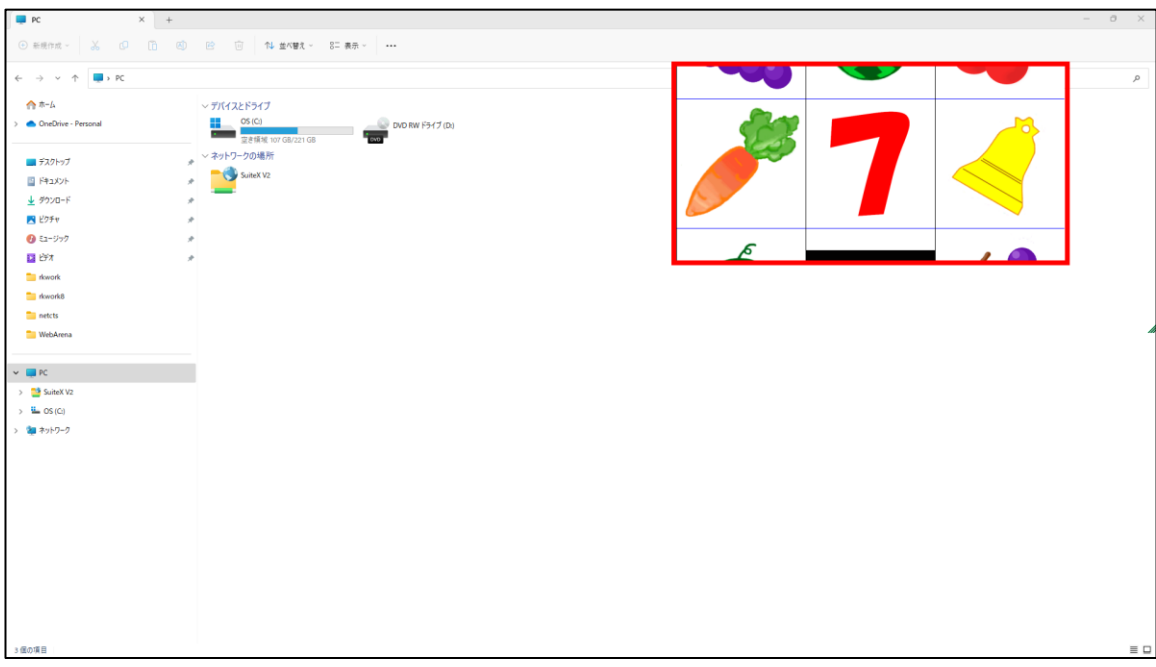

※必要な場面になった時だけ抽選する時に便利です。

#### 5-3.ドラムの透過

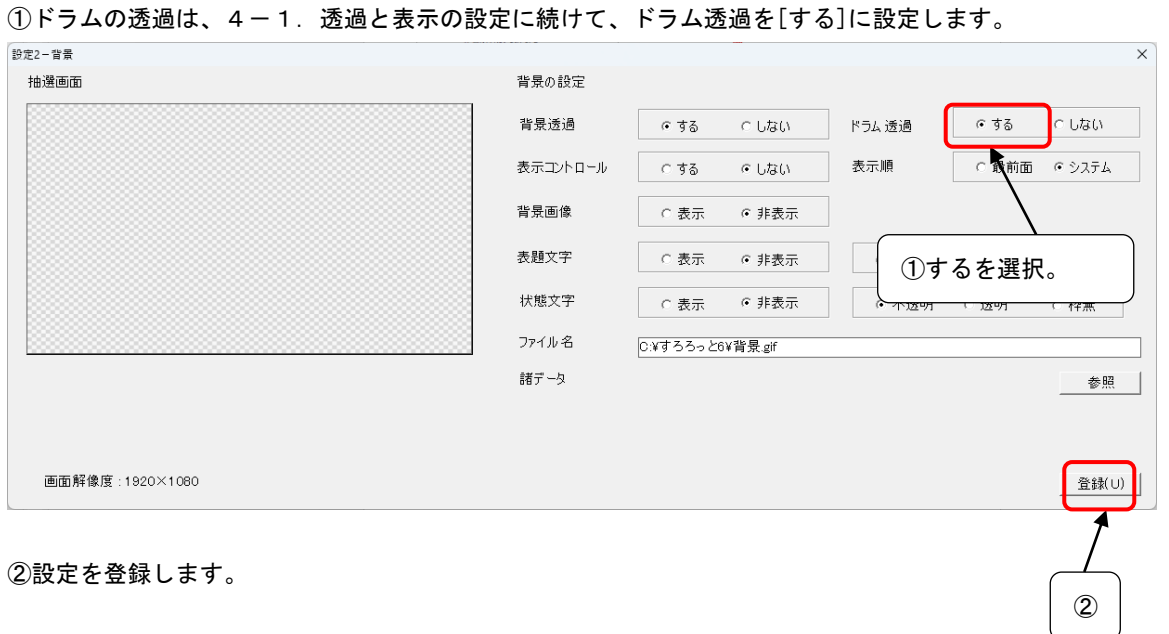

※留意点

ⅰ.№1 ドラムの、左上(座標 x:0,y:0)の色を透過します。サンプルでは白になります。

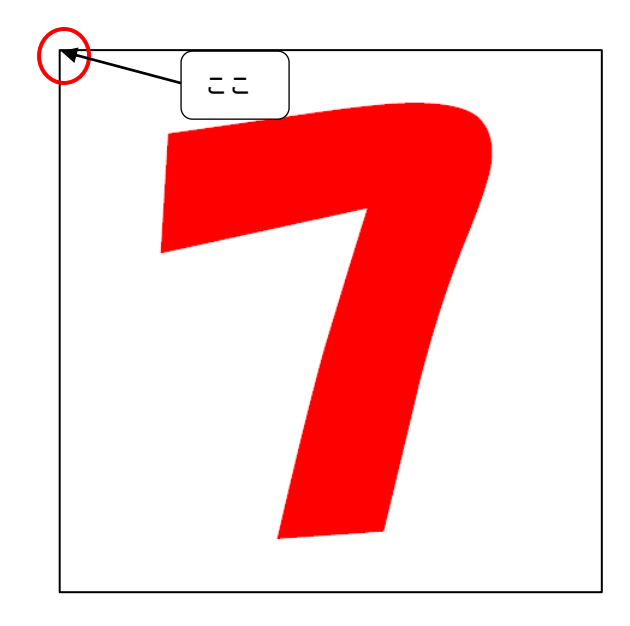

ⅱ.№2~のドラムの背景色も白にします。

iii. 透過色に対しての許容度はありません。ドラムの絵柄を考慮して特殊な色をドラムの背景色にすること をお勧めします。

ⅳ.透過時は、ドラムの回転表示部分は、ドラムの高さとなります。(通常は 1.5 倍)

# 6.応用 デモンストレーション

6-1.デモの設定1

①ディスプレイ‐Auto(既存確率/リピート)を選択。

・[ツール‐動作]

本数設定の確率でリピートするスロットのディスプレイを作成します。

①動作モード設定で[ディスプレイ‐Auto(既存確率/リピート)]を選択します。

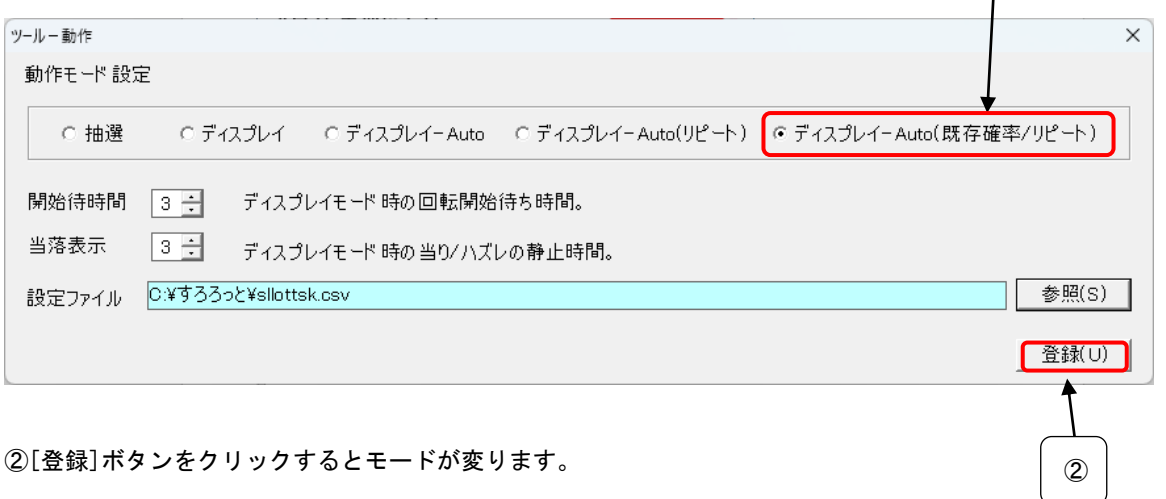

③メニューに戻った時、フォーム名が「すろろっと [Dusplay Auto Repert Mode2]」になります。

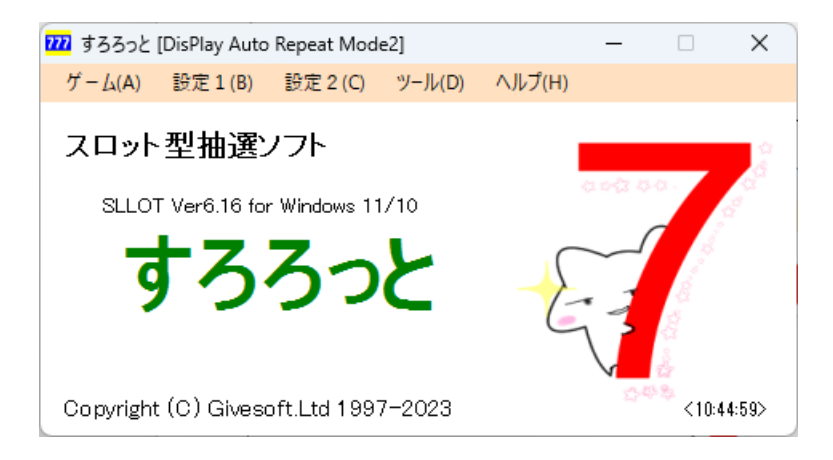

④抽選を開始すると、最初の 1 回だけクリック(Enter)すると抽選のデモが流れます。

※当たりとハズレの表示確率は本数設定の確率に依存します。

③

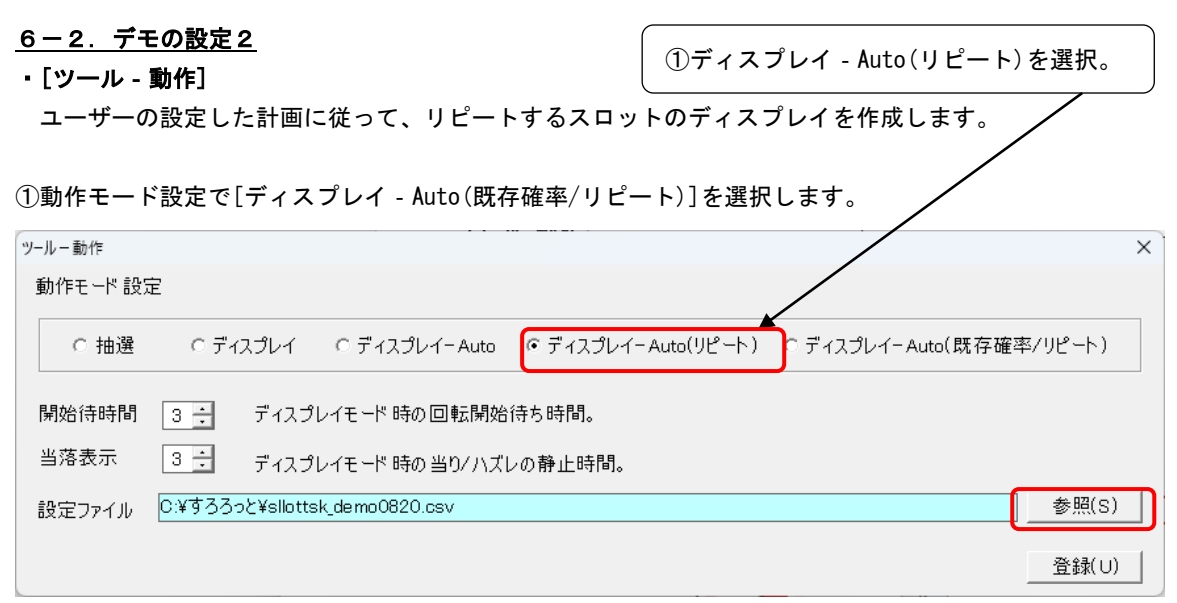

②[参照]ボタンで計画ファイル(CSV)を選択します。

③[登録]ボタンをクリックするとモードが変ります。

④メニューに戻った時、フォーム名が「すろろっと [Dusplay Auto Repert Mode]」になります。

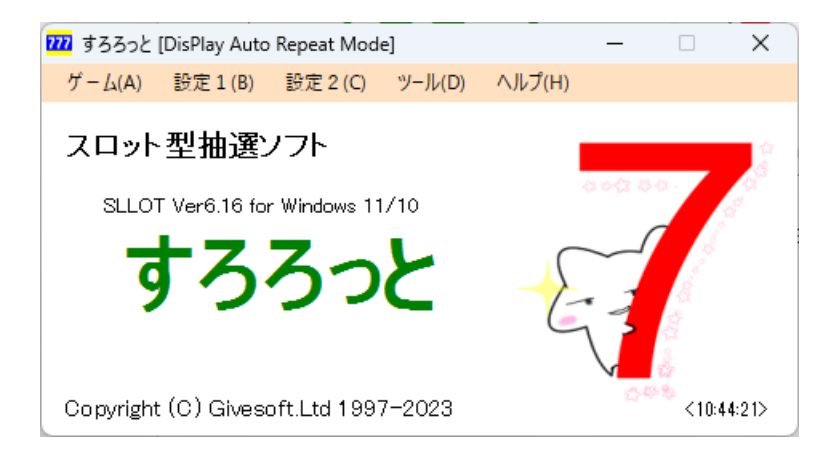

⑤抽選を開始すると、最初の 1 回だけクリック(Enter)すると抽選のデモが流れます。

#### 6-3.デモの計画ファイルについて

#### ※ディスプレイモードで、計画的にスロットを実行させる設定ファイルの作成について

①設定ファイルはエクセルで作成して、CSV(コンマ区切り)の形式で保存します。

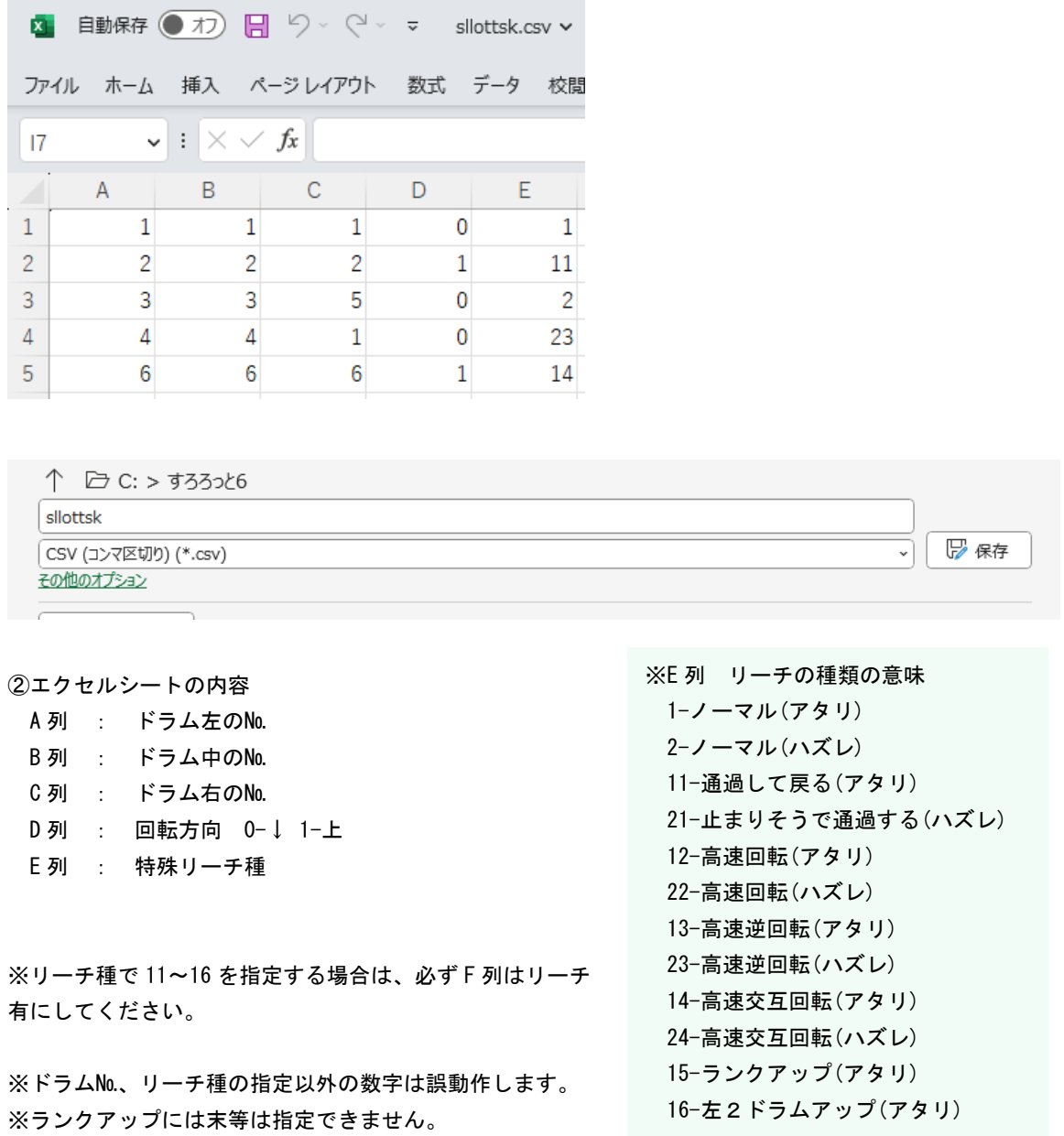

※A-C 列で設定されたアタリ/ハズレ(ドラム№で決まる)とE 列のリーチのアタリ/ハズレは一致させてく ださい。

※システムでは不整合はチェックしていません。設定内容と実際の動作を確認の上ご利用してください。

#### ③添付ファイル「sllottsk.csv」について

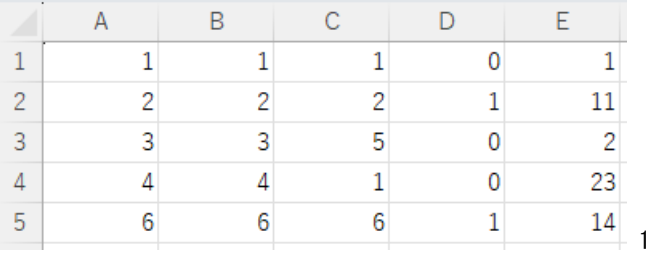

ⅰ.1等、↑回転、ノーマル(アタリ)

- ⅱ.2等、↓回転、通過して戻る(アタリ)
- iii. 3等、↑回転、ノーマル (ハズレ)
- ⅳ.4等、↑回転、高速逆回転(ハズレ)
- ⅴ.6等、↓回転、高速交互回転(アタリ)

#### ④添付ファイル「sllottsk2.csv」について

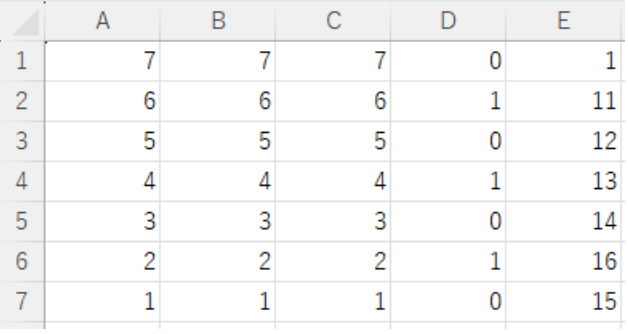

- ⅰ.7等、↑回転、ノーマル(アタリ)
- ⅱ.6等、↓回転、通過して戻る(アタリ)
- iii. 5等、↑回転、高速回転(アタリ)
- ⅳ.4等、↓回転、高速逆回転(アタリ)
- ⅴ.3等、↑回転、高速交互回転(アタリ)
- vi. 2等、↓回転、左2ドラムアップ(アタリ)

vii. 1 等、↑回転、ランクアップ(アタリ)

※順番にリーチの種類を列挙している計画ファイルになります、

# 7.あとがき

すろろっとには、ここまでに説明した他に、いろいろな機能があります。

①表現関連

アイコンの変更。各種表示文字のフォント、色、表題(状態)の変更。 場面ごとの背景色、枠の色や点滅間隔等。

②動作関連

音声スタート、回転スピード、動作時間、リーチ時間、静止時間等。

③確率関連

当選確率※、時間帯※、本数帯※、特殊リーチ配分、複数抽選。

④特殊機能

3ドラム独立、待機。

⑤出力関連

当たり表示、シミュレーション、ログ出力、環境読込/保存

など、必要に応じて、ヘルプを参照してご利用ください。

※印は試用版では公開しておりません。